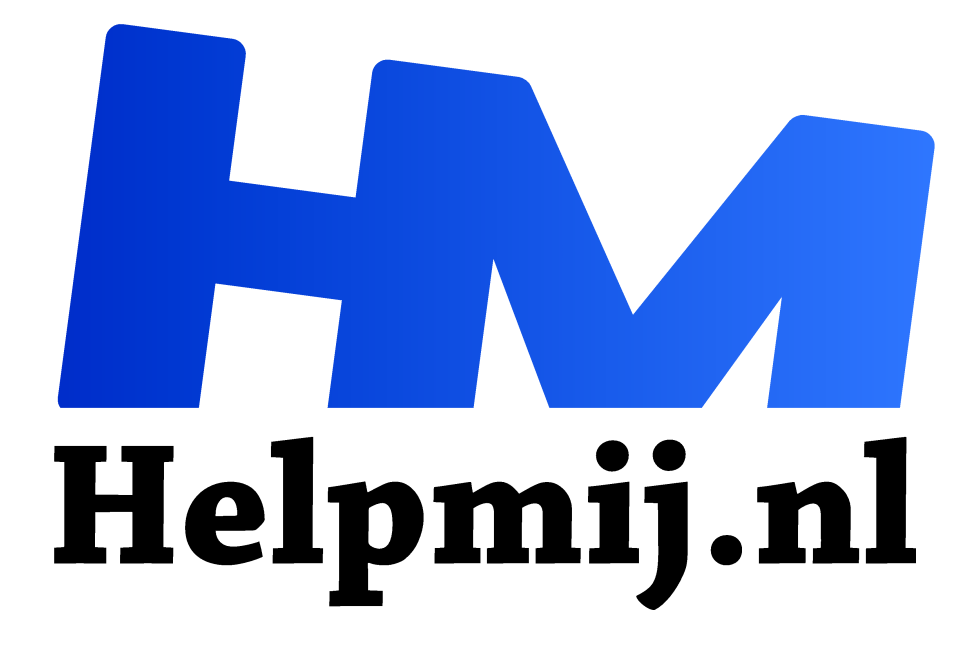

# **GIMP 30: raster verwijderen**

**Handleiding van Helpmij.nl Auteur: Erik98 februari 2018**

" Dé grootste en gratis computerhelpdesk van Nederland

,,

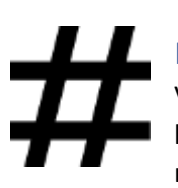

Raster

Voor onder andere drukwerken worden afbeeldingen gerasterd. Je ziet dat als een hekwerkje als je gaat vergroten. Dat valt in GIMP goed weg te werken. Daarvoor moeten we een plug-in installeren. Dat is niet zo moeilijk in GIMP.

Verder kijken we ook even naar een tweede plug-in. Dat is een echt programma en wat heel speciaals.

# Druktechniek

Drukpersen hebben geen waterverf kwasten, die van die mooie transparante verlopende vlakken kunnen realiseren zoals een schilder dat kan. Om zoiets toch te kunnen realiseren worden kleurvakken via rasters opgedeeld in kleine kleurpuntjes. Ons oog ziet die kleine puntjes tezamen als een compleet vlak en via die omweg zijn verlopen te realiseren.

#### Scan

In een goede scan komen die kleurpuntjes en het raster tevoorschijn. Zie dit voorbeeld:

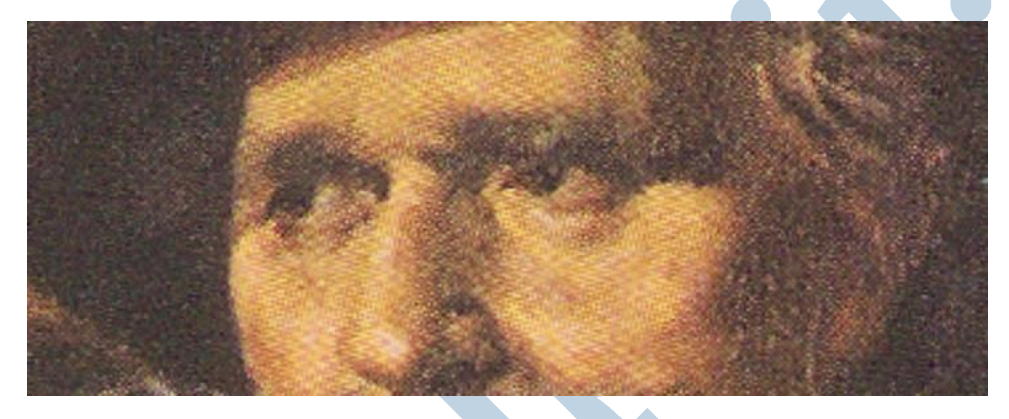

# Descreen script en de Fourier plug-in

Met het Descreen script is dit raster prima weg te werken. Daar is wel wat werk voor nodig, maar heel moeilijk is het niet. GIMP heeft daarvoor een paar mappen "onder de motorkap" . Scripts zijn tekstbestanden met een reeks opdrachten. Die zijn leesbaar met een programma als Kladblok (Windows) of Leafpad en Mousepad (Linux). Je ziet dan wel een bepaalde structuur, hoor. Maar het is geen programma. De plug-ins zijn dat wel.

In dit geval gebruikt het Descreen script de Fourier plug-in.

#### **Mappen**

Binnen GIMP plaats je scripts in de script map en een plug-in in de plug-in map. Zo simpel is het. Nadat je dat hebt gedaan start je GIMP opnieuw op. Dan worden deze bestanden ingelezen en vind je ze terug in het menu.

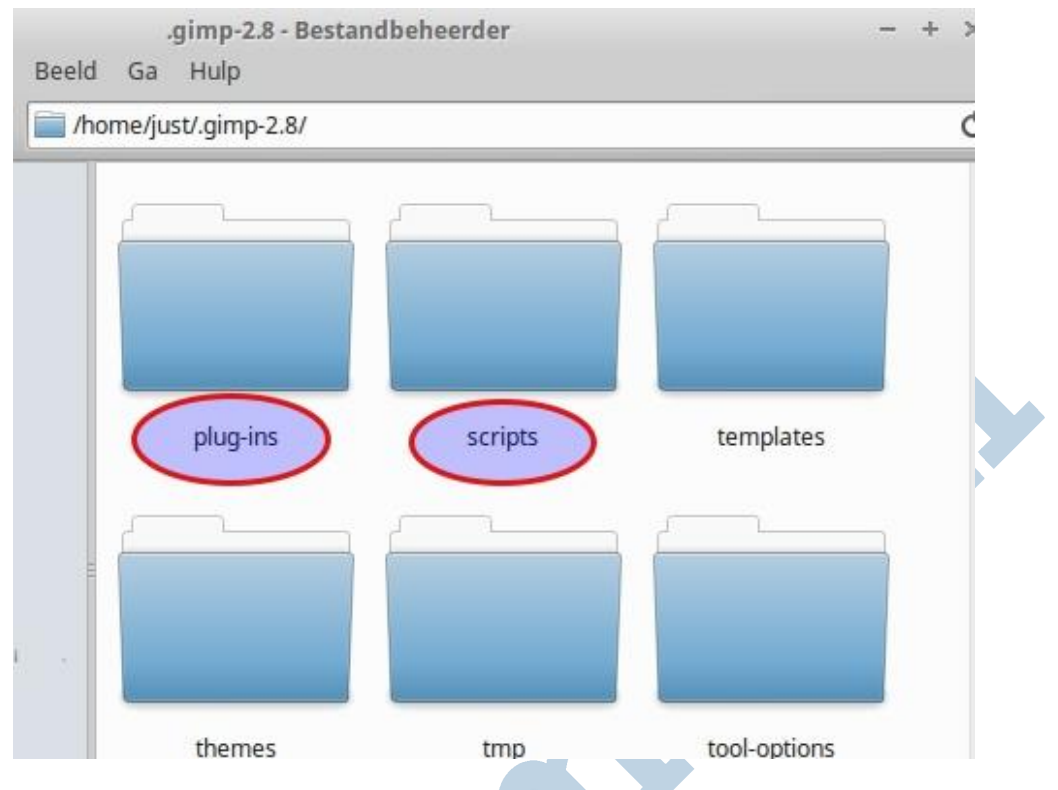

# Die punt!

Lezers die al wat thuis zijn in deze materie is de punt na /home/just/ vast meteen zijn opgevallen. De naam van de map gimp-2.8 begint met een punt! Daarmee wordt het een verborgen bestand zodat je niet in de verleiding komt er iets mee te doen wat niet hoort. Zoals bijvoorbeeld in de Prullenbak gooien.

Lach niet! Dat overkomt de beste wel eens. Het omgekeerde is ook denkbaar. Zo had ik dus bovenstaand screenshot gemaakt, rode omlijning rond de mappen getrokken en wat rommel opgeruimd. Maar toen was mijn screenshot nergens meer te vinden. Jullie hebben hem wel door? In de bestandsnaam stond die punt er voor. Daarmee was het een verborgen bestand en nergens meer te zien.

#### *Een gewaarschuwd mens telt voor twee!*

# Waar??

Waar zitten deze twee mappen? In een Linux systeem is dat vrij simpel. Met de sneltoets Ctrl+H in je thuismap maak je de verborgen bestanden zichtbaar. Die H is van het Engelse woord "hidden", wat verborgen betekent.

In Windows is het wat lastiger. Ga in GIMP in het menu naar Bewerken > Voorkeuren > Mappen. Klik op het kleine driehoekje zodat het onderwerp zich ontplooit. Dan vind je daarin de verwijzingen naar de beide locaties. Je vindt er twee. Eentje met jouw gebruikersnaam en eentje zonder. De locatie zonder is voor algemeen gebruik en die met jouw gebruikersnaam is alleen voor jou.

De locatie met jouw naam erin is het gemakkelijkste, want daarin ben jij de baas. Iets plaatsen in de andere locatie gaat alleen met beheerdersrechten. Dat is lastiger.

# Download

Haal hier (rechter muisklik - opslaan als) het scriptbestand en de plug-in op plus de twee oefenbestanden. De bestanden met de extensie .exe is voor Windows. Daar heb je er twee van. Die in de map 32 is voor 32 bits computers en de andere in de map 64 voor 64 bits PC's. Doe de dll's er ook bij. Het bestand zonder extensie is voor Linux. Daar zit geen dll bij, hoor.

#### Gebruik

Plaats het script en de plug-in in de aangegeven mappen. Herstart daarna GIMP. Open dan ons oefenbestand in GIMP en klik op Filters > Versterken > Descreen. Dan krijg je dit resultaat:

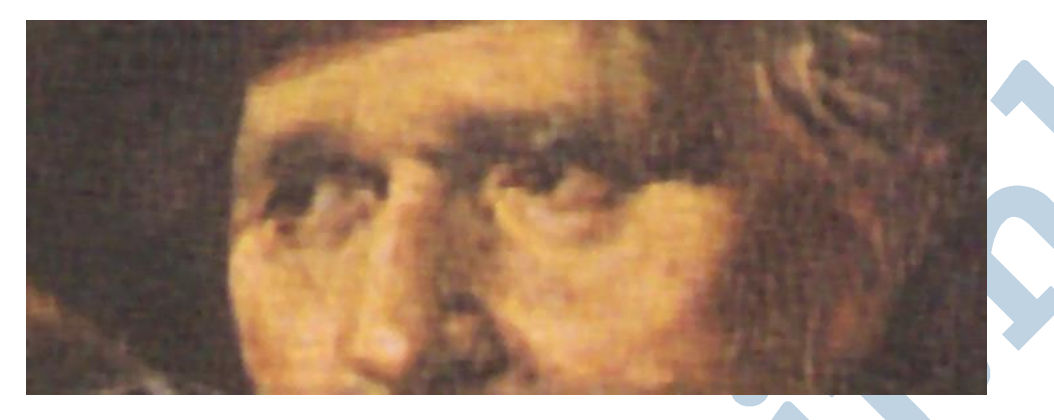

Het raster is verdwenen. Het is wel iets ten koste van de scherpte gegaan. Hieronder een vergelijk. Boven: origineel. Onder: Na de toepassing van het Descreen filter.

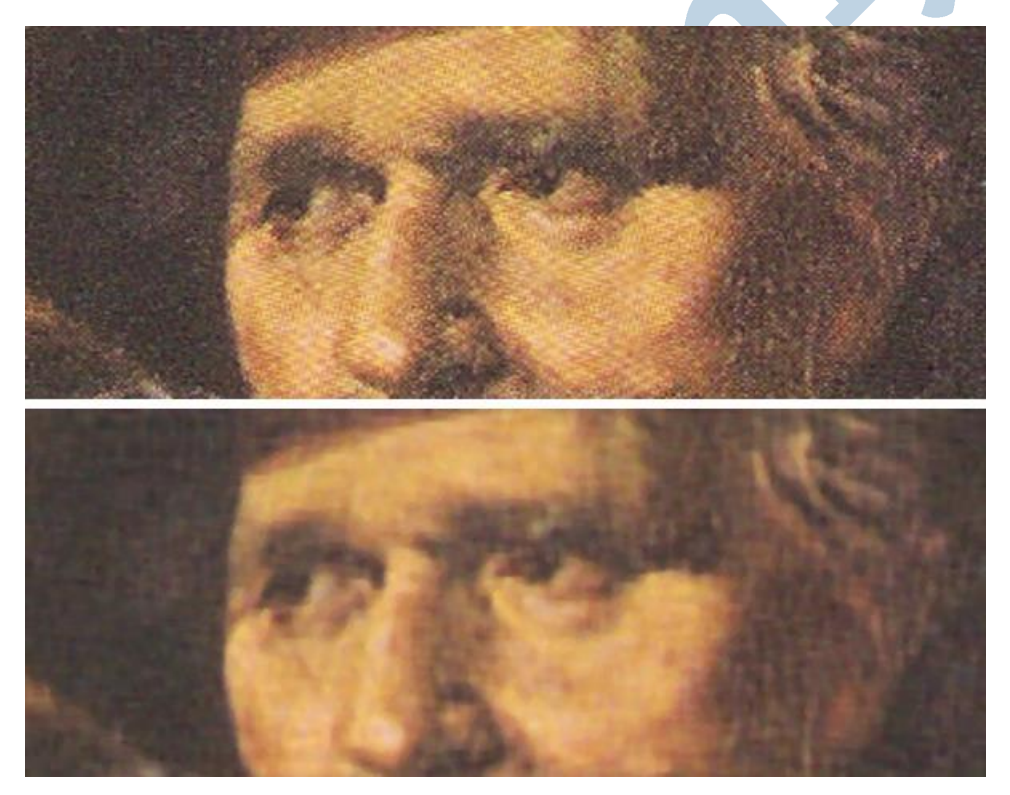

# Moiré

Dat raster heeft een broertje dat moiré heet. Dat geeft soms ook van die rare strepen, maar wel anders dat dat hekwerk van hierboven. Het is een effect dat sommige apparaten vertonen en andere weer niet zo. Onder bepaalde omstandigheden ook wat meer of minder. Helemaal wegwerken is een kunst apart en vaak niet te doen.

# Voorbeeld

Als voorbeeld hebben we hier de zwanen, aangedragen door onze Kate95.

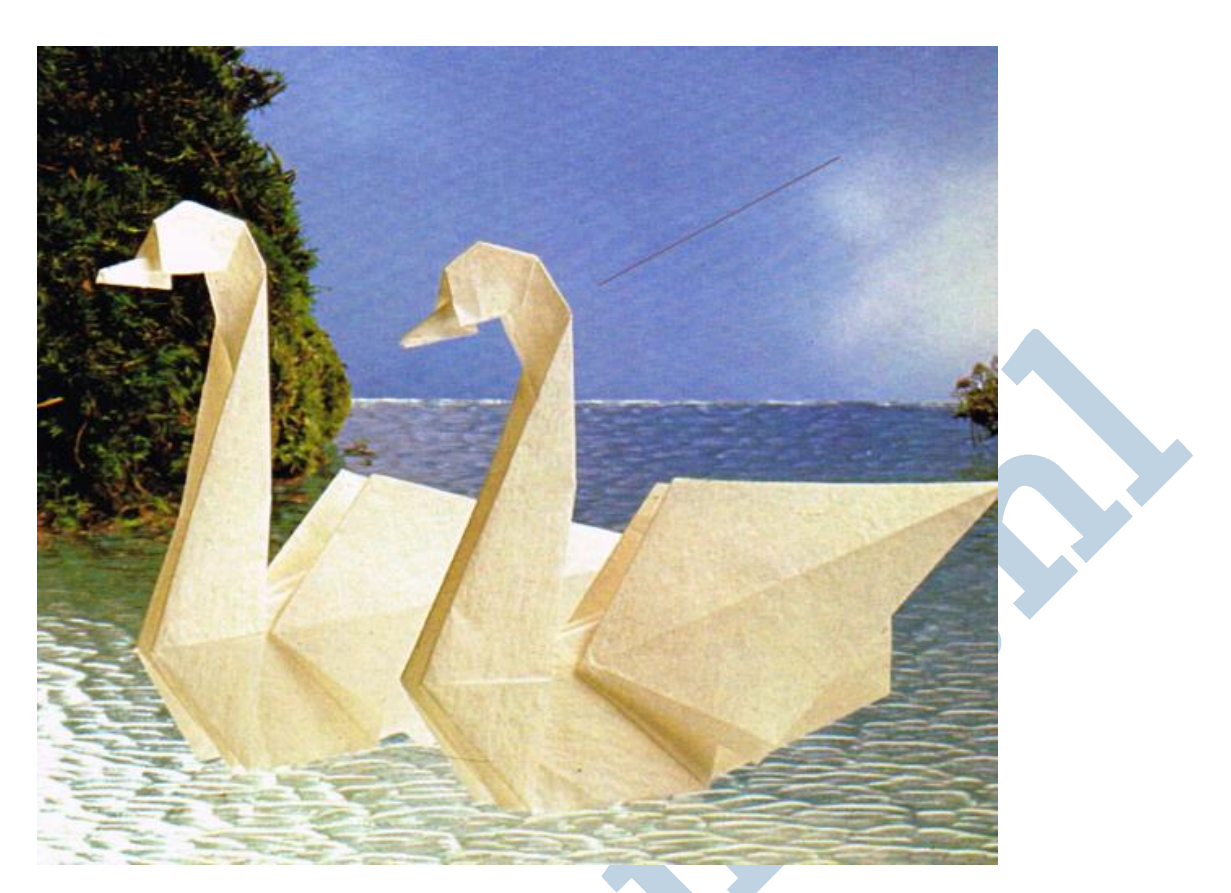

Je ziet de schuine strepen in de lucht. Om het beter aan te geven is er een streep parallel aan de moiré in de lucht getekend.

#### Fourier

Dit ongewenste effect pakken we aan met de Fourier plug-in. Onder Filters > Algemeen vindt je FFT Forward en FFT Inverse. Daarmee moeten we aan de gang. De plug-in gebruikt heel bijzondere rekenmethodes.

# Fourieranalyse

Deze rekenmethodes zijn genoemd naar de Franse natuurkundige Jean-Baptiste Joseph Fourier. Die was bezig met warmtegeleiding. Last van een slecht werkende verwarming? Dan heb je zo'n vent nodig.

Alle gekheid op een stokje, voor een slechte centrale verwarming belt een dergelijke specialist ook gewoon de vakman. Wat Jean voor elkaar kreeg was in een, ogenschijnlijk ingewikkeld, gebeuren, simpele verbanden te leggen. De meeste mensen willen de theorie graag overslaan. Ik ook.

# Fourier en Moiré

Wat hier nou gebeurd is dat we met FFT Forward de verbanden achter de strepen zichtbaar krijgen en daar wat aan kunnen doen. En dan draaien we de Fourier logica om en zien onze afbeelding terug. Nee, niet zonder strepen. Wel met minder strepen. Dat is dan toch winst, niet?

# Aan de gang

We openen onze zwanen in GIMP en kiezen Filters > Algemeen > FFT Forward. Niet schrikken! Je ziet nu dit:

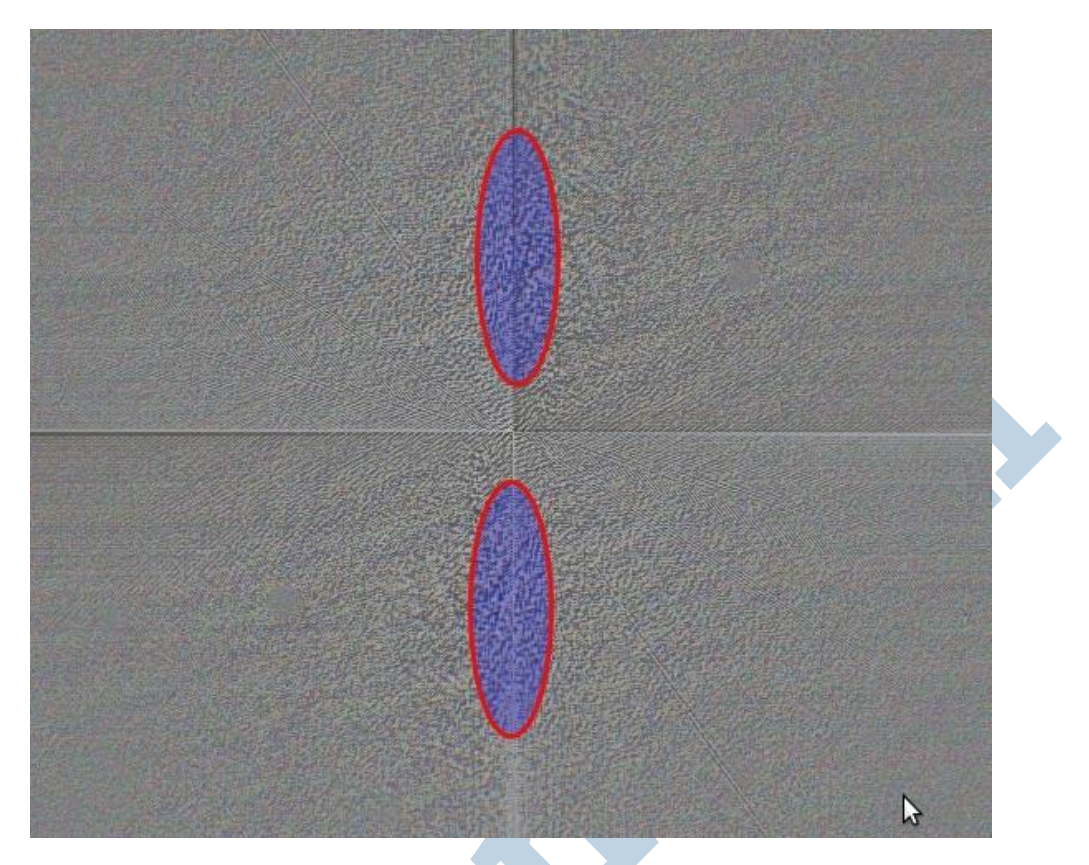

Dat kruis van een horizontale en verticale lijn is niet belangrijk. De blokjes die ik hierboven in het voorbeeld met rood omlijnd heb zijn dat wel. Dat het twee wat vage gebieden zijn geeft aan dat het gevonden verband niet erg duidelijk is. Soms vindt je duidelijke punten. Punten in het vierkant bijvoorbeeld.

Je kan die gebieden met het gummetje te lijf of met smeren. Het gaat erom dat je ze wegwerkt. Zouden het duidelijke verspreide punten zijn dan zou je ze met wit kunnen overspuiten met de verfspuit.

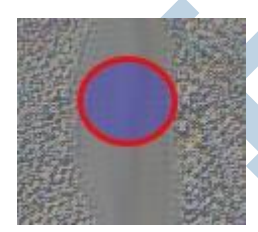

Ik ging aan het smeren (sneltoets S) met een penseel met een geschikte breedte. Zie de afbeelding hier links.

Daarna draaide ik het FFT filter weer om met de keuze Filters > Algemeen > FFT Inverse.

Zo komen we terug bij onze afbeelding en warempel de schuine strepen zijn

weg. Alleen zijn nu andere strepen terug. Dat wordt dus een kwestie van zoeken en proberen om het juiste midden in deze techniek en deze afbeelding te vinden.

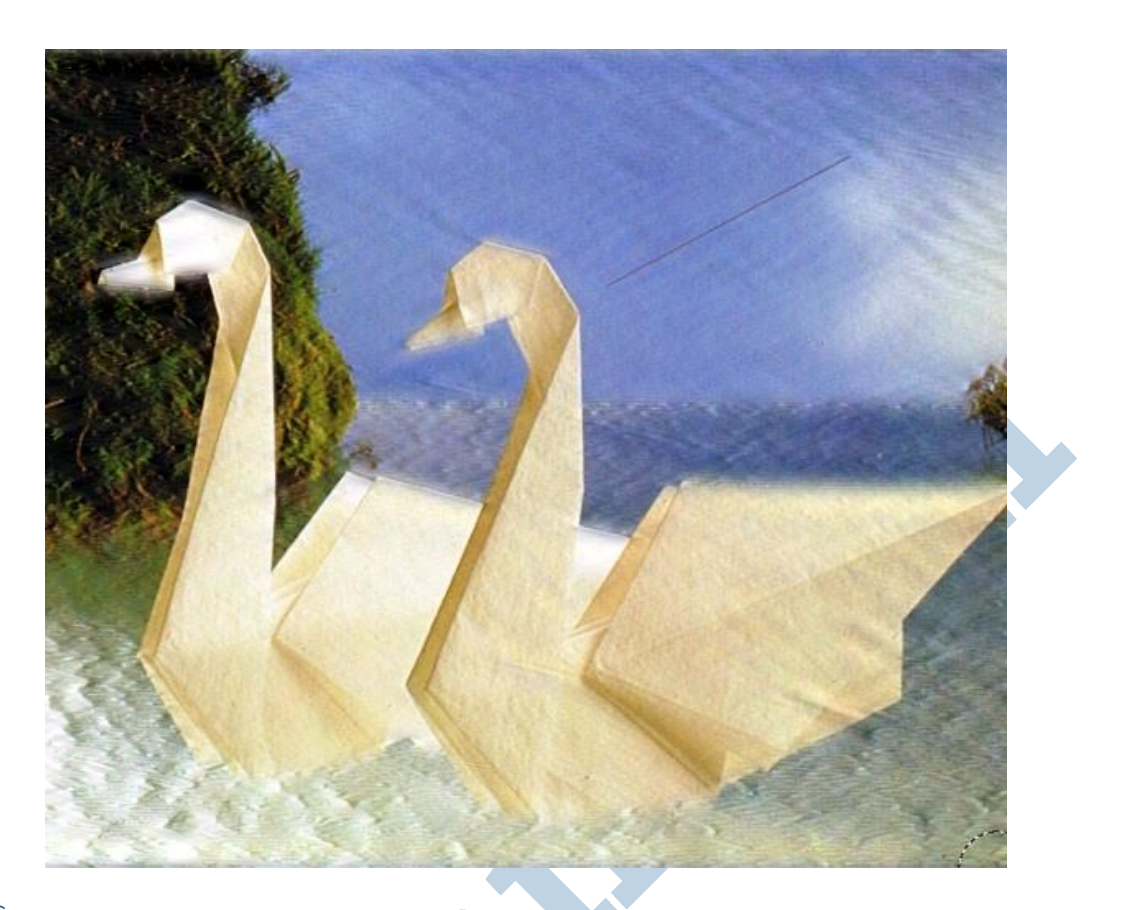

# G'MIC

In Filters > G'MIC onder Frequencies zit eenzelfde filter onder de naam Fourier Transform. De werking is gelijk, maar eerlijk gezegd zie ik er geen voordeel in. Wel zit er een mooie video bij.

# Tenslotte

Dat was het, beste lezers. Ga maar spelen met de zwanen. In andere gevallen vindt het filter duidelijkere resultaten dan bij deze afbeelding met zwanen. Maar als oefenstof is deze afbeelding zo gek nog niet.

Succes!